ADSL モデムを使用して発生する現象とそ の原因、対策方法について説明します。

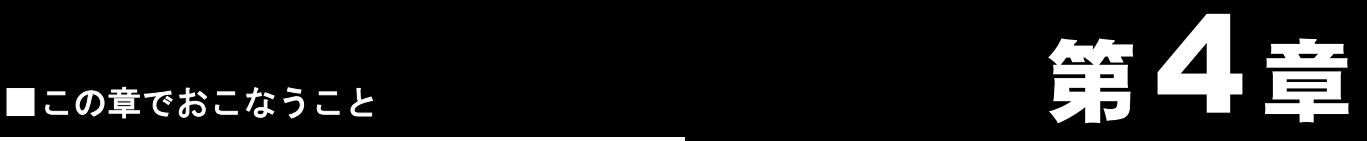

# 困ったときは

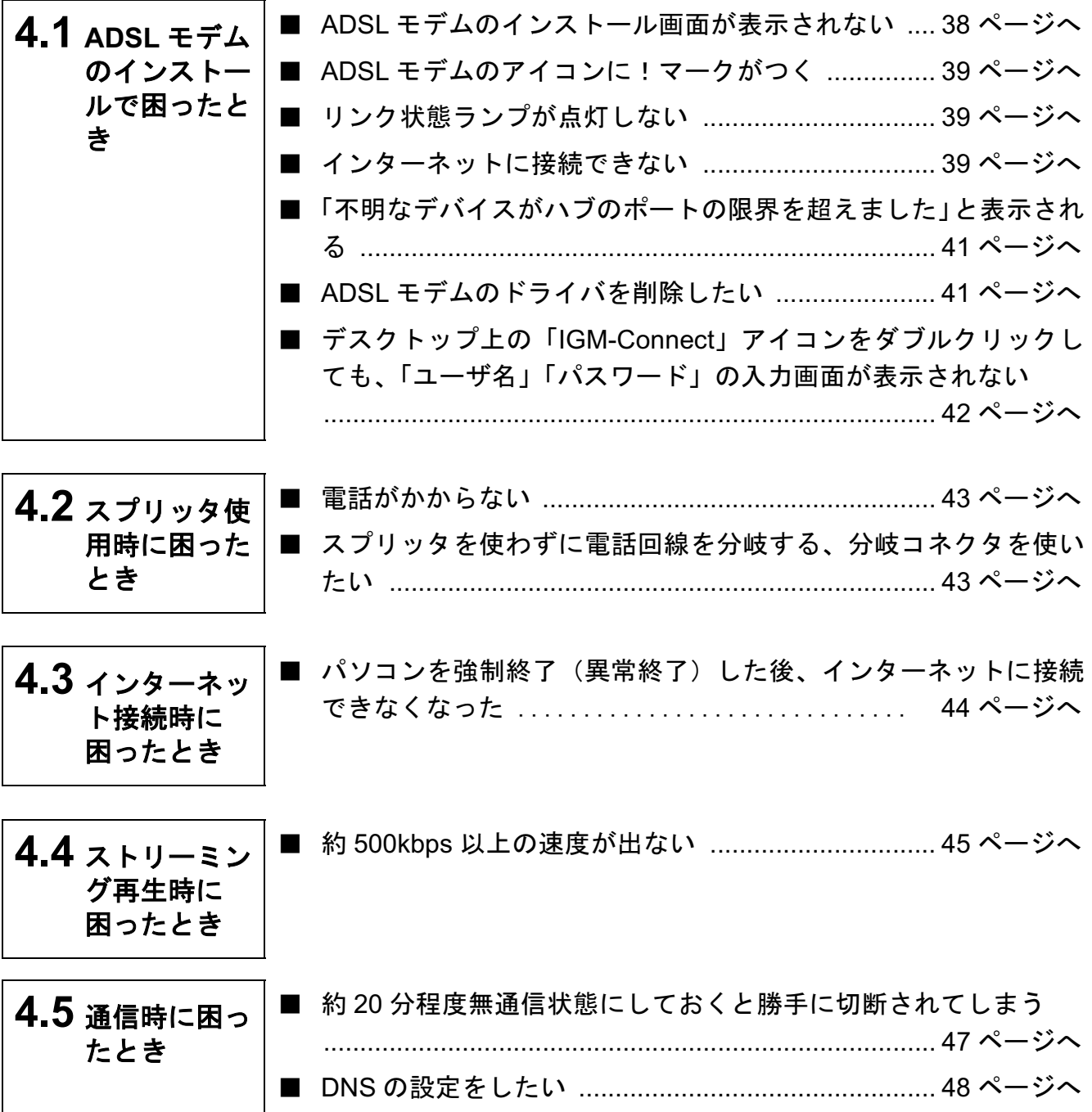

## 4.1 ADSL モデムのインストールで困ったとき

#### ■ ADSL モデムのインストール画面が表示されない

下記の手順をおこなって USB ポートが正常に動作していることが確認できたにもかか わらず、ADSL モデムを取り付けてもインストール画面が表示されません。

•「第2章 ADSL 回線に接続する」の「USB ポートの確認」 (P15)

- 原因①: USBケーブルがモデムおよびパソコンのUSBポートに確実に差し込まれてい ません。または、逆向きに差し込まれています。
- 対策①: USB ケーブルのコネクタの形と向きを確認し、USB ポートを確実に差し込ん でください。
- 原因②: モデムのドライバのインストールに失敗しています。
- 対策②: モデムのドライバを削除し、インストールし直してください。

#### 《モデムのドライバを再インストールする》

ドライバの再インストールの手順を説明します。

- ▲注意 作業の前に、USB ケーブルがモデムおよびパソコンの USB ポートに 確実に挿入されていることを確認してください。
- 1 「ADSL モデムのドライバを削除したい」(P41) を参照して、ドライバ を削除します。
- $2$  ADSL  $\pm$  $\vec{\tau}$  ADSL  $\pm$  $\vec{\tau}$  and USB  $\sigma$  $\vec{\tau}$   $\vec{\tau}$  and  $\vec{\tau}$
- 3 お使いの Windows に応じて以下を参照して、USB ポートが正常に動 作しているか確認してください。

「第2章 ADSL 回線に接続する」の「USB ポートの確認」(P15)

4 ADSL モデムのドライバをインストールします。

「第3章 モデムでインターネット に接続する」の「<mark>(Step 3</mark> ) ADSL モ デムのドライバをインストールする」 (P25) 参照

#### ■ ADSL モデムのアイコンに!マークがつく

以下の手順をおこなった場合に、モデムのアイコンに!マークが表示されます。

- •「第3章 モデムでインターネット に接続する」の「 Step 2 │ ADSL モデムが正常 に動作しているか確認する」(P31)
- 対策: 「ADSL モデムのインストール画面が表示されない」 (P38) を参照してくださ  $V_{\alpha}$

#### リンク状態ランプが点灯しない

IGM-U8000AC ユーティリティのモニタ画面を見ると、「リンク状態ランプ」が点灯して いない。

- 原因①: ADSL 回線 ADSL モデムーパソコン間が正しく接続されていません。
- 対策⑴:「ADSL 回線への取り付け」(P18)を参照して、再度 ADSL 回線- ADSL モデ ムーパソコン間の接続を確認してください。
- 原因②: スプリッタに問題が生じています。
- 対策②: スプリッタを取り外し、壁のモジュラジャックと本製品を直接モジュラケー ブルで接続してください。
- 原因③: モデムのドライバのインストールに失敗しています。
- 対策③: 再度プロバイダの伝送方式 (AnnexA または AnnexC) や接続方式 (PPPoA や PPPoE など)を確認して、ドライバを削除 (P41) した後、再インストール (P25) してください。

#### ■ インターネットに接続できない

ADSL モデムは、正常にインストールできたが、インターネットに接続できない。

- ▲注意 プロバイダから配布されている PPPoE 接続ツール ( フレッツ接続ツールなど ) をパソコ ンにインストールしている場合は、アンインストールしてください。
- 対策: ――次ページの手順でループバックテストをおこなってください。

1 タスクバーに登録された「IGM-U8000AC ユーティリティアイコン 264 mg」をダブ ルクリックしてモニタ画面を表示します。

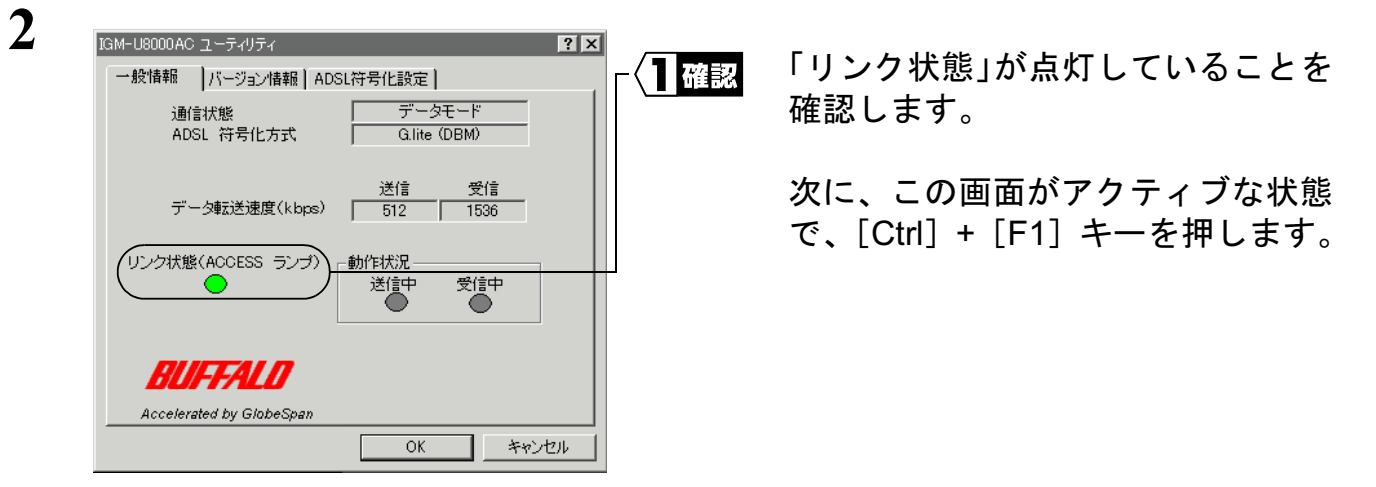

「リンク状態」が点灯しない場合は、「リンク状態ランプが点灯しない」(P39) を 参照してください。

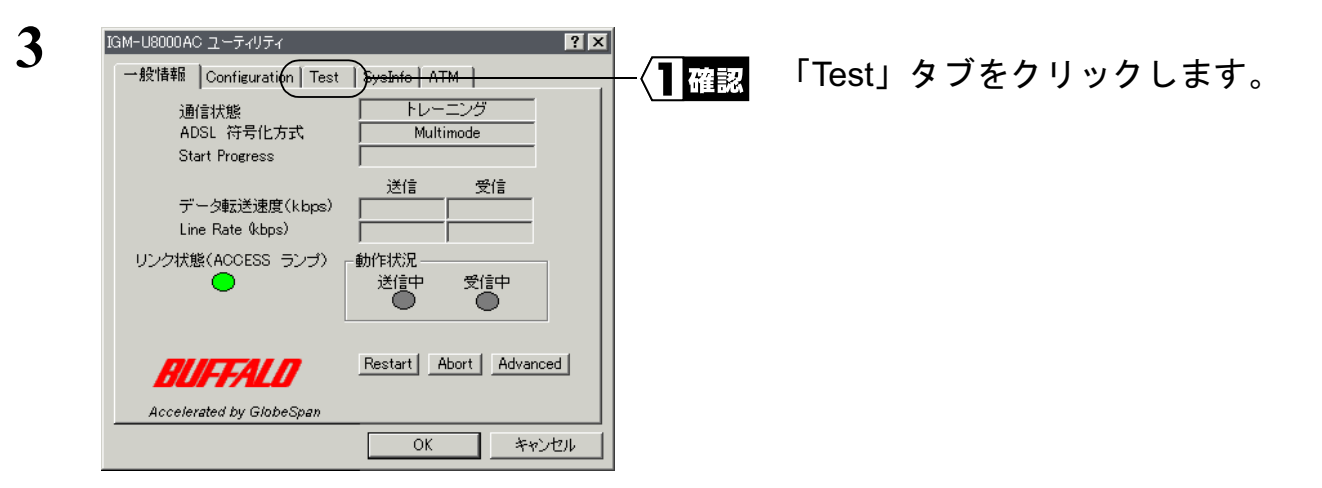

- 4 「F5 Loopback End to End」を選択します。
- 5 下記のように「VCI」の値を入力して、[Start]をクリックします。 フレッツ ADSL、eAccess、J-DSL 等の一般 ADSL 業者の場合: 32 ACCA ネットワークス、Yahoo!BB の場合 せいしょうかい しょう

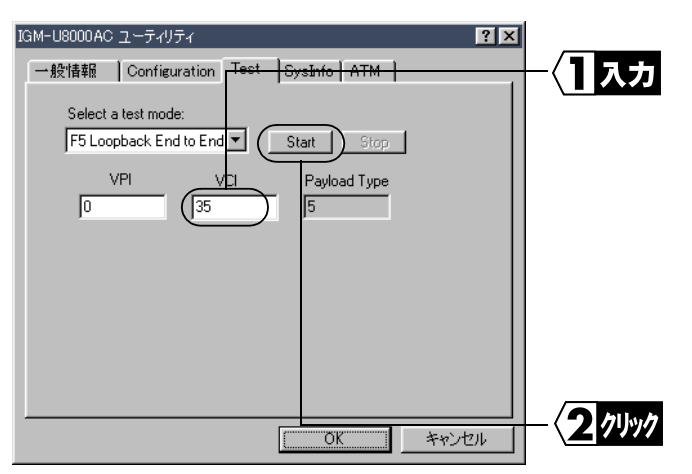

**7**

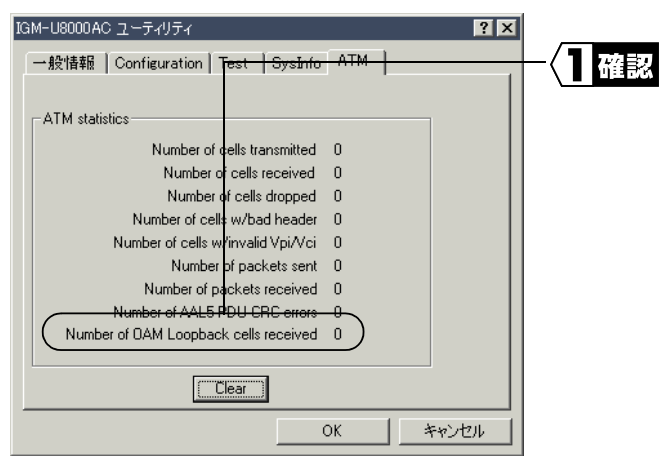

ޟNumber of OAM Loopback cells receved」の値が増加しているか確認 してください。

増加している場合は、以下の対策をおこなってください。

• 手順2の「リンク状態」が点灯しているのに、PPP 認証に失敗する場合は、ユー ザー名やパスワードの入力間違いの可能性があります。プロバイダから送られて くる資料を確認して、再度ユーザ名とパスワードを入力してください。

増加しない場合は、以下の対策をおこなってください。

- ADSL 回線-スプリッタ- ADSL モデム間の配線を再度確認してください。
- 手順2の「リンク状態」が点灯していない場合は、「リンク状態ランプが点灯し ない」 (P39) を参照してください。
- 「Test」タブの画面で、再度 [Start] をクリックしても増加しない場合は、ADSL モデ ムと ADSL 業者との間で、なんらかの障害が生じている可能性があります。 ADSL 業者でメンテナンス等おこなっていないかどうか、問い合わせてください。

### 「不明なデバイスがハブのポートの限界を超えました」と表 示される

- 原因: ADSL モデムが USB ハブに接続されています。
- 対策: パソコンの USB ポートに直接 ADSL モデムを接続してください。

#### ADSL モデムのドライバを削除したい

- ヘ注意 作業の前に、USB ケーブルが ADSL モデムおよびパソコンの USB ポートに確実に挿入さ れていることを確認してください。
- ■メモ WindowsXP/2000 をお使いの方は、コンピュータの管理者 (Administrator 等) 権限持っ たログインして、次の操作をおこないます。

**4**

- 1  $[X \leq r-1]$   $[\mathcal{I} \cup \mathcal{I} \neq \mathcal{I}]$   $[\mathsf{BUFFALO}$  IGM-U8000AC Modem<sup>1</sup>  $[\mathsf{Confique}]$ を選択します。
- 2 [コントロールパネル]内の [ネットワーク]をダブルクリックします。

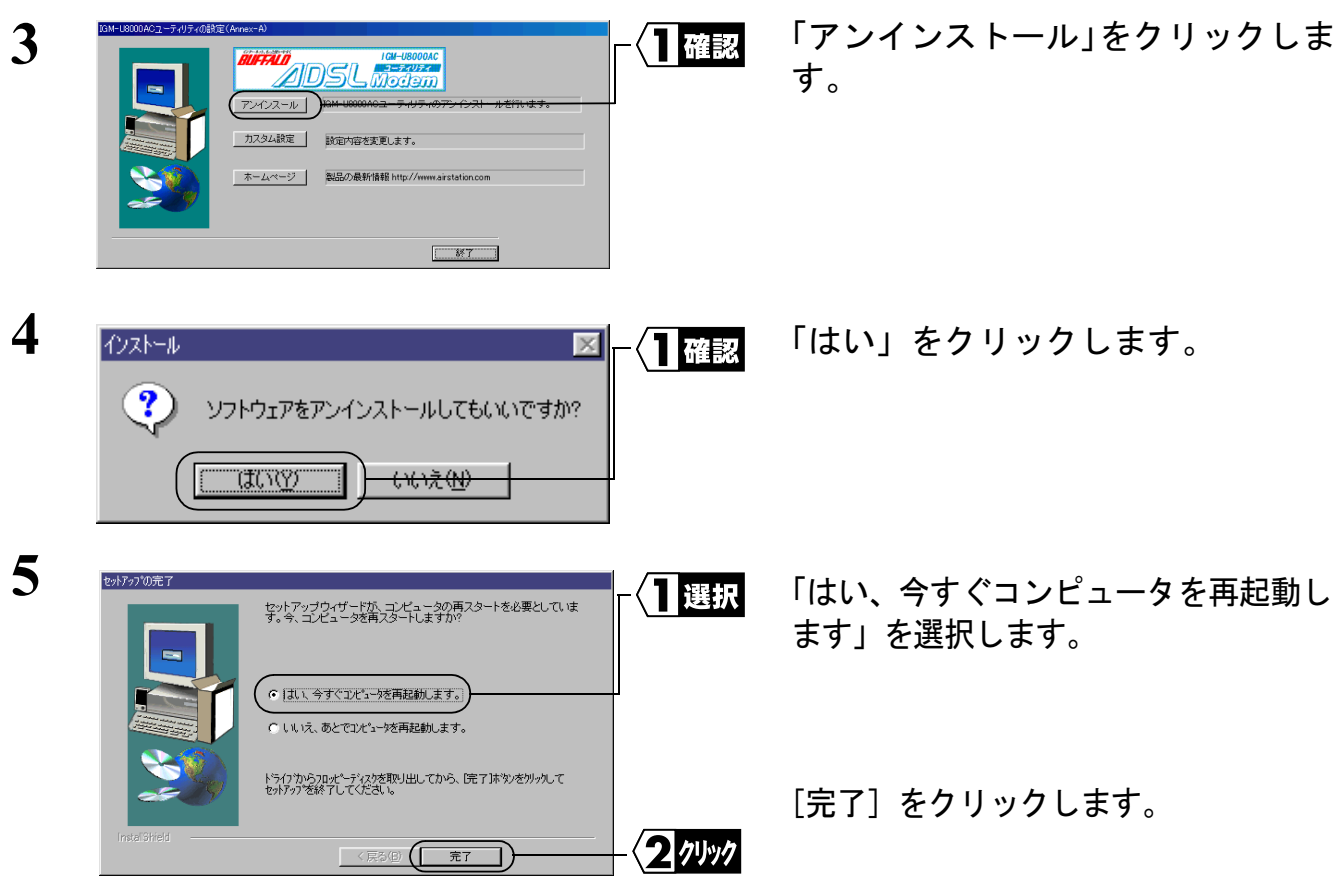

### **■ デスクトップ上の「IGM-Connect」アイコンをダブルク** リックしても、「ユーザ名」「パスワード」の入力画面が表示 されない

- 原因: 正常にインストールされていません。
- 対策: 「ADSL モデムのドライバを削除したい」(P41) の手順でドライバを削除した 後、再度ドライバをインストールしてください。
	- ※ 上記の手順でも改善されない場合は、インストール終了後に「今すぐ再起 動しますか?」と表示されたときに「いいえ」をクリックした後、[スター ト]ー「Windowsの終了〕から再起動してみてください。

# 4.2 スプリッタ使用時に困ったとき

#### 雷話がかからない

対策: 電話機や FAX が、スプリッタの PHONE ポートに接続されているか確認して ください。 また、壁のモジュラジャックとスプリッタの LINE ポートが、モジュラケーブ ルで接続されているか確認してください。

> ▲注意 スプリッタは、保安器に直接接続してください。保安器とスプリッタ の間に分配器等が入ると、電話機等にノイズが入ることがあります。 詳しくは、P18の注意を参照してください。

### スプリッタを使わずに電話回線を分岐する、分岐コネクタを 使いたい

対策: スプリッタには、通話用の低周波とデータ通信用の高周波を分離する回路が 内蔵されています。分岐コネクタにはこのような回路が内蔵されていないた め、スプリッタの代用にはなりません。

# 4.3 インターネット接続時に困ったとき

### パソコンを強制終了(異常終了)した後、インターネットに 接続できなくなった

対策: 5~20 分程度たってから、再度接続してみてください。 ※ 待ち時間は ADSL 回線提供業者によって異なります。

# 4.4 ストリーミング再生時に困ったとき

#### <u>約500kbps 以上の速度が出ない</u>

- ∧注意 \_この作業は WindowsMe/98 の場合にのみ適用されます。
- 原因: デフォルトのダイヤルアップ設定では、パケットサイズが 576 バイトを超え るパケットは、プロバイダ側の接続サーバで分割されます。高速なストリー ミングなどの連続した大量データの転送をするには、パケットサイズを大き くした方が効率的なため、576 バイトを超えるパケットで連続して転送しよう とします。このとき、パケットが必要以上に分割され、効率が落ちるために パフォーマンスが低下することがあります。
- 対策: 以下の手順で、設定を変更してください。
- 1 「スタート] 「設定] 「コントロールパネル] を選択します。
- 2 「コントロールパネル]内の「ネットワーク]をダブルクリックします。

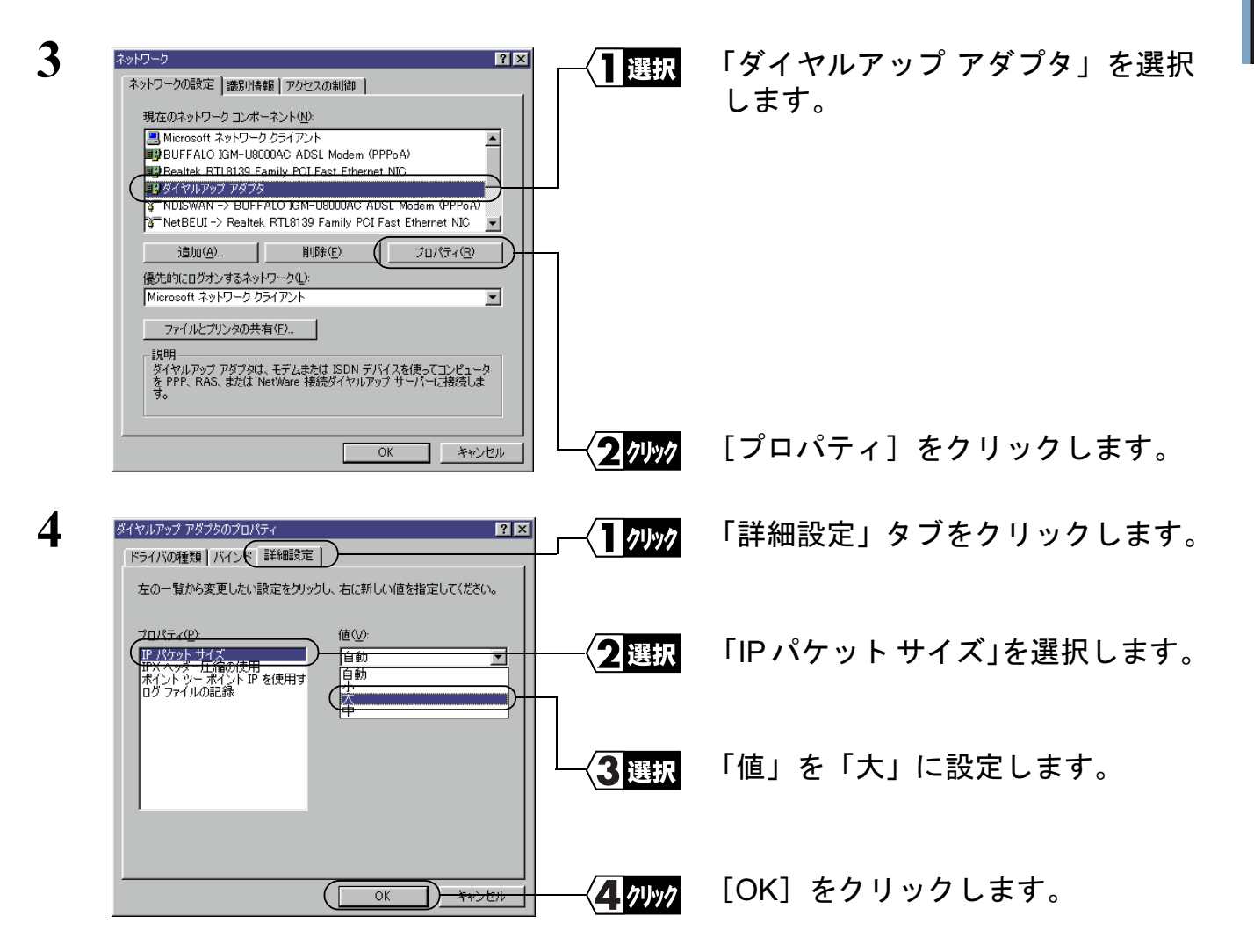

IGM-U8MACT ユーザーズマニュアル | 45

**4**

困ったときは

- 5 「ネットワーク」ウィンドウの [OK] をクリックして、ウィンドウを閉じます。
- ޕߔ߹ߒࠢ࠶ࠢࠍ㨉ߪ㨇ޔࠄߚࠇߐFSߣޠ㧫߆ߔ߹ߒേౣߋߔޟ **6**

# 4.5 通信時に困ったとき

### 約20分程度無通信状態にしておくと勝手に切断されてしまう

#### <mark>孤注意</mark> この作業は WindowsMe の場合にのみ適用されます。

- 原因: 通常ダイヤルアップの設定では、通信速度が 5%以下 (1.5Mbps のサービスの 場合、76.8kbps)の状態が20分間続くと回線を切断する設定になっています。 従って、無通信状態が20分間続くと回線が切断されます。
- 対策: 以下の手順で、設定を変更してください。
- 1 「スタート<sup>1</sup> 「設定1 「ダイヤルアップ ネットワーク」を選択します。
- 2 「ダイヤルアップ ネットワーク]内の「IGM-Connect]アイコンにマウスのカーソ ルを合わせ、右ボタンをクリックして、「プロパティ」をクリックします。

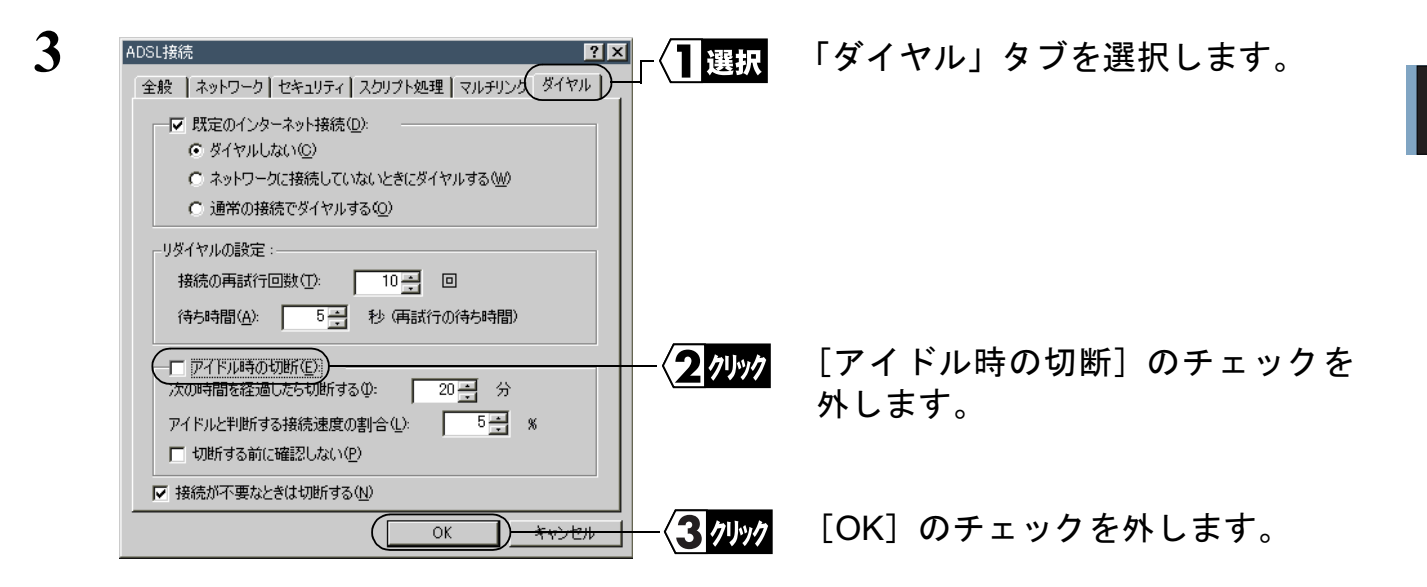

**4**

### **DNS の設定をしたい**

対策: 以下の手順で、設定を変更してください。

#### ޞ**/98WindowsMe**ޝ

- 1 デスクトップ上の「IGM- Connect」アイコンをダブルクリックします。
- ޕߔ߹ߒࠢ࠶ࠢࠍ [ ࠖ࠹ࡄࡠࡊ ] **2**
- ޕߔ߹ߒࠢ࠶ࠢࠍࡉ࠲ޠࠢࡢ࠻࠶ࡀޟ **3**
- **4** 「ネームサーバアドレスを指定する〕をチェックし、プロバイダから指定された DNS サーバアドレスを入力します。

#### ޞ**WindowsXP**ޝ

- 1 「スタート1-1コントロール パネル1を選択します。
- 2 「ネットワークとインターネット接続1をクリックします。
- 3 「ネットワーク接続1をクリックします。
- **4** インストールしたアイコンを選択し、右クリックし「プロパティ〕を選択します。
- 5 「インターネットプロトコル (TCP/IP)」にチェックがついていることを確認し、 「インターネットプロトコル (TCP/IP) | を選択し、「プロパティ] をクリックします。
- **6** 「次の DNS サーバーのアドレスを使う」をチェックし、プロバイダから指定され た DNS サーバアドレスを入力します。